## Virtual Bassist Universal Binary for Mac OS Xインストールガイド

## インストールの前に必ずお読みください

- ・ 本インストーラーは Intel 搭載の Mac と PowerPC 搭載の Mac に対応しています。
- Virtual Bassist をインストールする前に、ホストアプリケーション (Cubase 等) を終了してください。
- 本ソフトウェアは Steinberg Key (USB プロテクション・デバイス)によるコピー・プロテクト方式を採用しています。コンピュータが Steinberg Key を正常に認識するには適切なバージョンの Syncrosoft License Control がインストールされている必要があります。 Steinberg 社製品で、Steinberg Key が必要な製品を、始めてご購入された方は、Syncrosoft 社の下記サイトにございます Syncrosoft License Control Center の最新版をダウンロードしてインストールしてください。 http://www.syncrosoft.com/downloads/SyncrosoftLicenseControl.dmg
- Steinberg Key は Virtual Bassist のインストール作業が終わり、パソコンの再起動を行ってから接続してください。

## インストールの手順

1. ダウンロードした"VirtualBassist\_UB\_Update.dmg"を解凍すると、"VB Build 534"というイメージが作られます。 その中に下記 3 種類のファイルがあります。

Virtual Bassist Rewire ··· スタンドアローン、および ReWire (スレープ) 用 Virtual Bassist VST ・・・・ VST プラグイン用 Virtual Bassist AU ・・・・・ AudioUnits プラグイン用

- 2. ご使用になるフォーマットを選んでダブルクリックしてください。 \* ここでは Virtual Bassist VST を例にして説明をさせて頂きます。
- 3. "ようこそ Steinberg Virtual Bassist.vst インストーラへ"の画面が表示されます。 "続ける"ボタンをクリックしてください。 \* 2.で選ばれたフォーマット (インストーラ) によって画面の名前が異なります。
- 4. "使用許諾契約"の画面が表示されます。パッケージに付属の「はじめにお読みください」の"スタインバーグ・エンド ユーザー・ライセンス契約書"の内容をご確認ください。ご同意いただけましたら画面の"続ける"ボタンをクリックして、 次に表示される画面の"Agree"ボタンをクリックしてください。
- 5. "インストール先の選択"画面が表示されます。インストール先のハードディスクが選択されていることを確認して、 "続ける"ボタンをクリックしてください(通常は起動 OS がインストールされているディスクを選択してください)。
- 6. "・・・に簡易インストール"(「・・・」の部分はハードディスクの名前)の画面が表示されます。 "インストール"ボタンをクリックしてください。インストールが始まりますので、しばらくお待ちください。
	- ※ "インストール"ボタンが"アップグレード"と表示された場合は、"アップグレード"ボタンをクリックしてください。
	- ※ "認証"画面が表示された場合は、MacOSX 設定時に指定したユーザー名/パスワードを入力して"OK"ボタンを クリックしてください。
- 7. "ソフトウェアが正常にインストールされました"のメッセージが表示されたら、Virtual Bassist のアプリケーション部 分のインストールは完了です。"閉じる"ボタンをクリックしてください。
- 8. 次に、Virtual Bassist のサウンド・コンテンツのインストールを行います。パッケージに付属の Virtual Bassist の インストール DVD-ROM 内にある"Virtual Bassist Content"フォルダを、Macintosh のドライブ内の任意のディレク トリへドラッグ&ドロップでコピーしてください(注:コピー先のドライブ名及びディレクトリ名は、すべて半角英数で ある必要があります。サウンド・コンテンツのコピーには約 550MB のハードディスクの空容量が必要です)。

【サウンド・コンテンツのインストール先について】 ハードディスクを 2 つ以上お持ちの場合、サウンド・コンテンツのインストール先を OS の起動ディスク、またはホス トアプリケーションで使用するオーディオ・ファイルの保存用ディスクとは別の物理ドライブにすることで、より良いパ フォーマンスを得られることがあります(パーティションの分割によって作られた論理ドライブでは効果がありません)。

- 9. コピーが終了しましたら、コピー先の"Virtual Bassist Content"フォルダ内にある"Set VB Content Location"を ダブルクリックしてください。
- 10. サウンド・コンテンツのディレクトリを示す画面が表示されます。すべてのドライブ、およびフォルダの名称が半角英数 で表記されていることを確認して"OK"ボタンをクリックしてください。

以上で Virtual Bassist のインストールは完了です。

- ※ Cubase 4/Cubase Studio 4 で Virtual Bassist が認識されない場合、Cubase 4/Cubase Studio 4 の"デバイス"メニュー>"プラグイ ン情報"の"更新"ボタンをクリックして、プラグイン情報を更新してください。
- ※ Virtual Bassist をはじめてご使用になる方で、Virtual Bassist のライセンスを Steinberg Key に追加していない方は、アクティベーシ ョン作業を行ってください。詳細につきましては、パッケージに付属の「Steinberg Key 取扱説明書」の"Steinberg Key のアクティベー ション方法"をご参照ください。

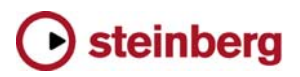